# **Revision Date: October 16, 2015**

## **Documentation:**

Bentley has introduced Print Organizer as a successor to the Batch Print. This document is to aid in producing multi-page PDF's using ODOT supplied files.

The MicroStation V8i SELECTseries 3 files in this document and their locations are as follows:

### *..\ODOTcadd\Standards\pltcfg\*

- **ODOTcadd PDF.pltcfg** PDF Print Driver utilized in creating the PDF files.
- **ODOTcadd\_PDF\_Levels.pltcfg** PDF Print Driver utilized in creating PDF files with levels.
- **ODOTcadd Pen.tbl** pen table recommended and default for ODOT standards compliance.
- **ODOTcaddseed.pset** a sample Print Organizer print set file.
	- *This file has a complete list of folders for organizing the DGN files and based on Section 1301.1 Standard Plans in the Location & Design Manual, Volume 3. The usage of this file is not required however it can provide support in managing large print sets.*

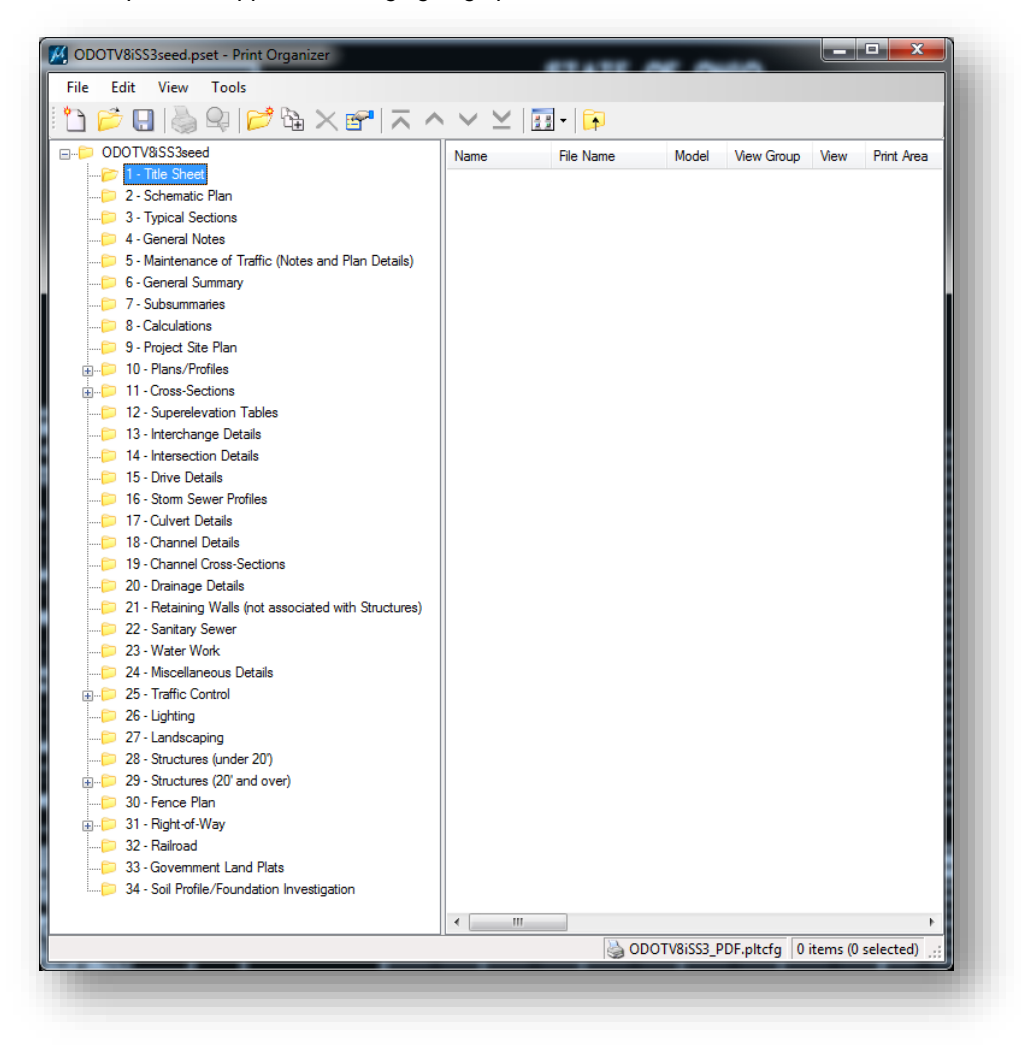

#### **..\ODOTcadd\Standards\dgnlib\**

- **ODOT Styles Printing.dgnlib** Print Styles & Named Expressions are included in defining the ODOT printing preferences & output file naming.
	- o Print Styles (Print Drivers & Pen Table) are within *Print Organizer>Tools>Apply Print Style* and use the *ODOTcadd\_Pen.tbl* (Default). By default, these Print Styles suppress the printing of Construction Elements, Data Fields and Text Nodes. They are listed as follows:
		- **ODOT PDF** includes the ODOTcadd\_PDF.pltcfg
			- PDF, ANSI B (Default)
		- **ODOT PDF + Levels** includes the ODOTcadd\_PDF\_Levels.pltcfg
			- PDF, ANSI B (Default), Levels Enabled
		- **ODOT PDF Full** includes the ODOTcadd\_PDF.pltcfg
			- PDF, ANSI D (Default)
		- **ODOT PDF Full + Levels** includes the ODOTcadd\_PDF\_Levels.pltcfg
			- PDF, ANSI D (Default), Levels Enabled
		- **ODOT Print** includes the ODOTcadd.pltcfg
			- Default Windows Printer, ANSI B (Default)
		- **ODOT Print Full** includes the ODOTcadd.pltcfg Default Windows Printer, ANSI D (Default)
		- **ODOT Print Letter** includes the ODOTcaddL.pltcfg Default Windows Printer, Letter (Default)

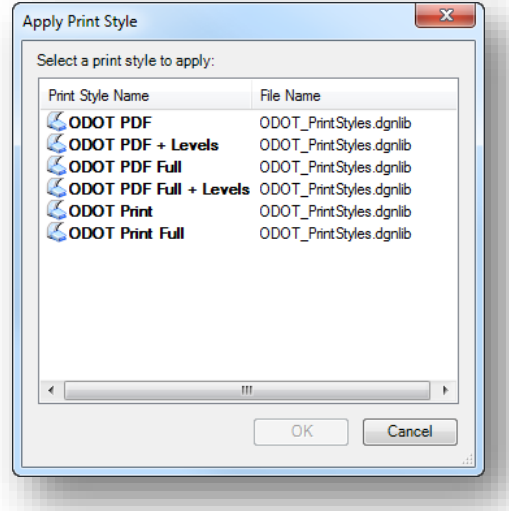

 *Using these within Print Organizer enables a very efficient way of switching between printed output options within your Print Set.*

- o Named Expressions (Output File Name Expression) *Print Organizer>Edit>Rename by*  **Expression...** has an ODOT defined expression to assist in output file naming.
	- **ODOT\_SheetName**

*Specify Expression:*

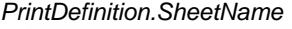

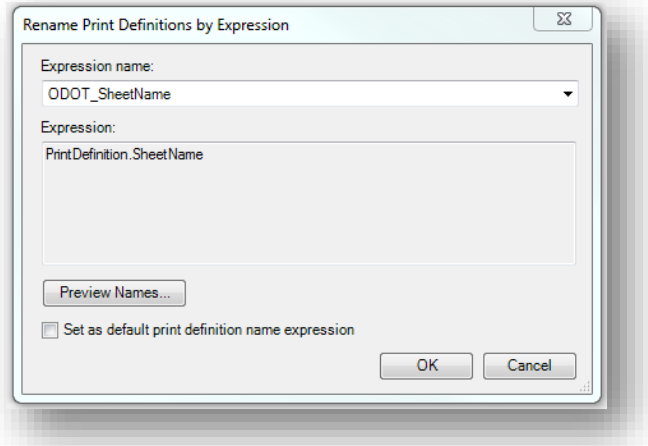

 *This method of naming files uses the Model Properties Sheet Name to populate the page names in a multi-page PDF. The Sheet Name needs to be populated and the Display Sheet Boundary toggled ON in each DGN sheet model prior to printing the set.*

*From the Rename Print Definitions dialog you can select Preview Names… to verify output naming prior to creating your PDF print set (as shown below).*

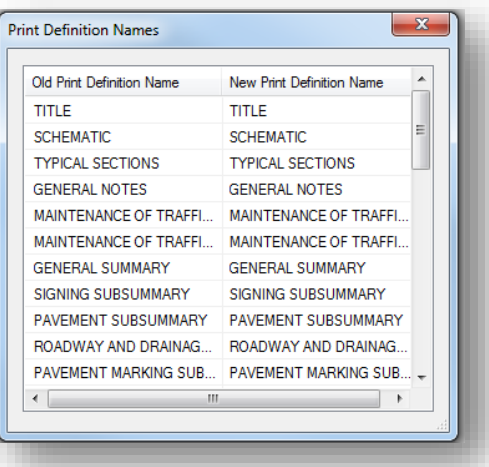

*Note: Output File Name applies only when a user chooses to Print with Submit as: Separate print jobs. When that option is selected during printing an Output File Names… button will appear to allow confirmation of output prior to printing.*

*Selection of Single print job requires the user to specify the document name to be used.*

## **Steps:**

- **1.** Open **Print Organizer**
- 2. Choose **Print Organizer>File>Open**
- *3.* Locate *ODOTcaddseed.pset* and Choose **Open**
	- *Note: This is a template and should be saved to the Project with an appropriate name.*
- 4. Add DGN files from Windows Explorer via Drag n' Drop to Print Organizer or by using Add Files to Set.
- 5. Choose **OK** (Use defaults).
- 6. Select all files within Print Organizer *Note: Performing this will apply the Print Styles to all the files in the set and is recommended unless you are working in a multiple print style environment.*
- 7. Go to **Print Organizer>Tools>Apply Print Styles**
- 8. Choose **ODOT PDF** and Select **OK**
- 9. Move DGN's into their respective folder for organization and sorting.
- 10. Select all files and go to **Edit>Rename by Expression…** and apply ODOT\_SheetName
- 11. Go to **Print Organizer>File>Print…**
	- a. Dialog shown below:

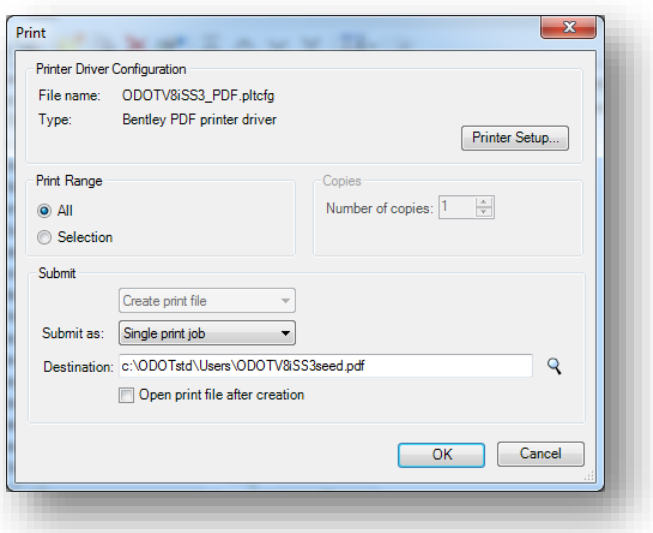

- 12. Verify/Adjust Settings (as needed)
	- a. Print Driver Configuration
		- File name: **ODOTcadd PDF.pltcfg** Type: **Bentley PDF Printer Driver**
	- b. Print Range
		- **All**
	- c. Copies (disabled as shown above)
	- d. Submit

Submit as: **Single print job** (Recommended) Destination: **<User Specified file path and file name>** Open print file after creation (optional)

- 13. Select **OK**
	- a. Multipage PDF is produced!

## **Contact Information:**

If you have any questions, suggestions, or problems please contact the ODOT Office of CADD and Mapping Services CADD Support team or use the following form on the ODOT web site at: <http://www.dot.state.oh.us/Divisions/Engineering/CADDMapping/CADD/Pages/suggestions.aspx>